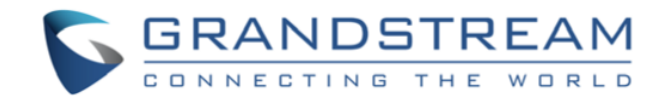

# Grandstream Networks, Inc.

GXP2130/2135/2140/2160/2170

BroadWorks Xsi Directories and Call Logs

User Guide

 GXP2130/2135/2140/2160/2170 BroadWorks Xsi Directories and Call Logs User Guide

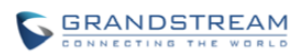

### **Table of Contents**

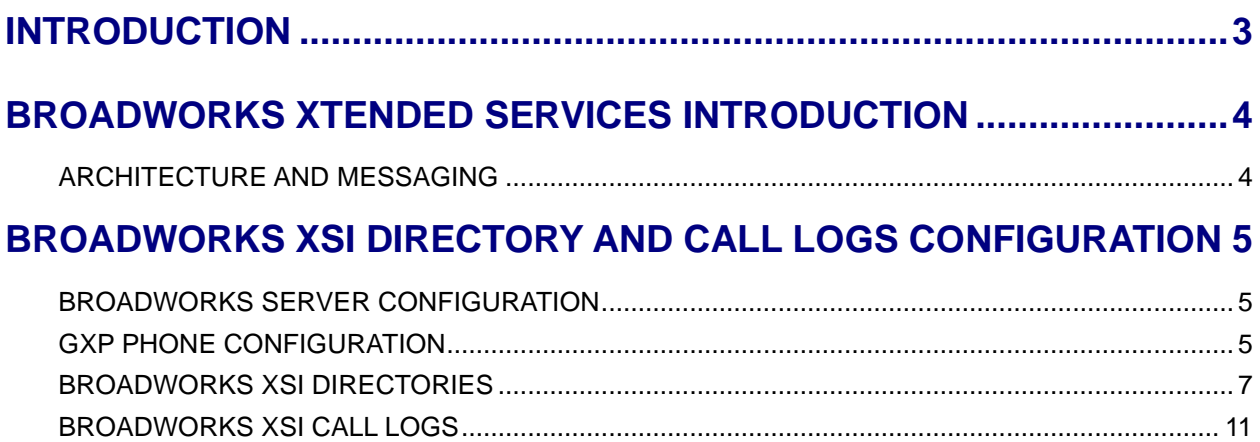

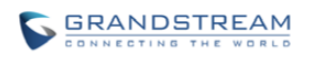

### **Table of Figures**

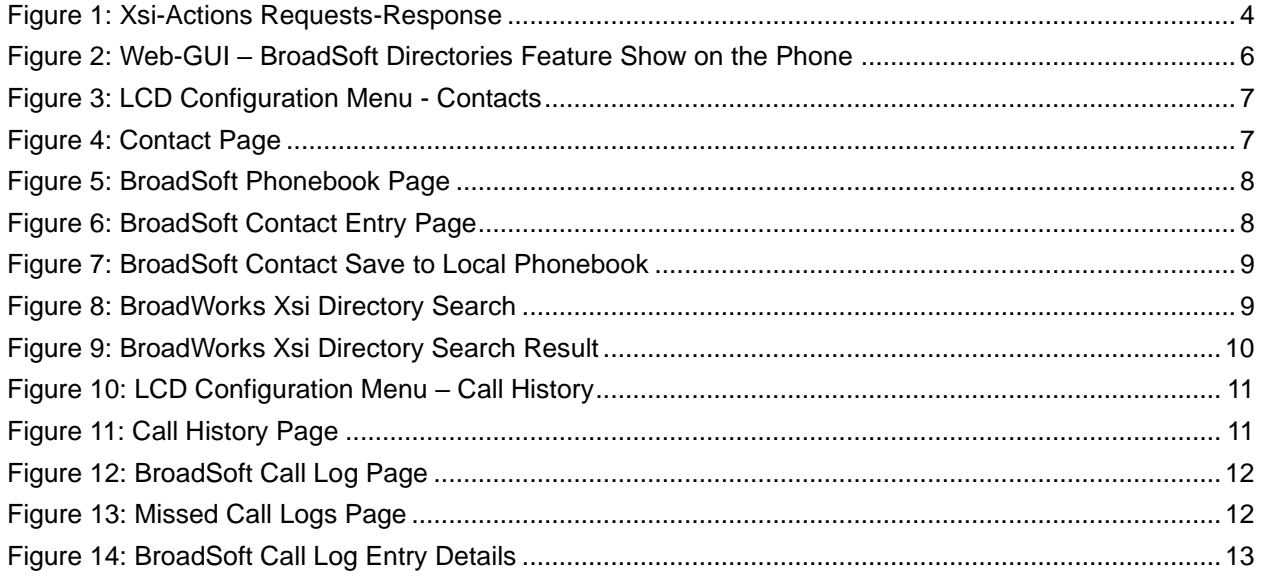

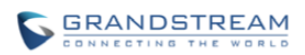

## **INTRODUCTION**

<span id="page-3-0"></span>Grandstream GXP2130/GXP2135/GXP2140/GXP2160/GXP2170 SIP phone supports the BroadWorks Xtended Services Interfaces (Xsi) Directories and Call Log features. This User Guide will describe how to configure and use the BroadWorks Xsi Directories and Call Logs features on GXP2130/2135/2140/2160/2170. To learn more about GXP2130/GXP2135/GXP2140/GXP2160/GXP2170 features, please visit <http://www.grandstream.com/support> to download the latest "GXP2130/GXP2135/GXP2140/GXP2160/GXP2170 User Guide" and "GXP2130/GXP2135/GXP2140/GXP2160/GXP2170 Administration Guide".

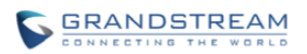

### <span id="page-4-0"></span>**BROADWORKS XTENDED SERVICES INTRODUCTION**

BroadWorks Xtended Services Interfaces (Xsi interfaces) are a set of application programming interfaces supporting the integration of BroadWorks functions with Internet services to create Web Application or mashups. Currently, service providers offer a voice service consisting of connectivity, features, phone numbers and usage or minutes. By adding a public web service interface to the offering, the voice services can be integrated with existing Internet services. This integration is done outside of BroadWorks. It can be done by end users, the service providers, or third party developers to provide applications that normally could not be offered in a mainstream offering.

The Xsi-Actions are a set of RESTful APIs that allows resources to be defined and addressed over HTTP with simple XML. This approach requires less client-side software to be written than other approaches and is the overwhelming choice for developers to create Web Applications. These APIs allow a remote application to control and query BroadWorks.

### <span id="page-4-1"></span>**ARCHITECTURE AND MESSAGING**

The Xsi-Action is a Web Application that runs in a container like the BroadWorks Xtended Service Platform (Xsp). Xsi-Action is responsible for authenticating the requests received from the remote applications. It is also responsible for providing requests and response mapping and for routing events received from the BroadWorks core.

When an HTTP requests is received from the remote application and successfully authenticated, then the request is processed by the BroadWorks core and an appropriate response is generated.

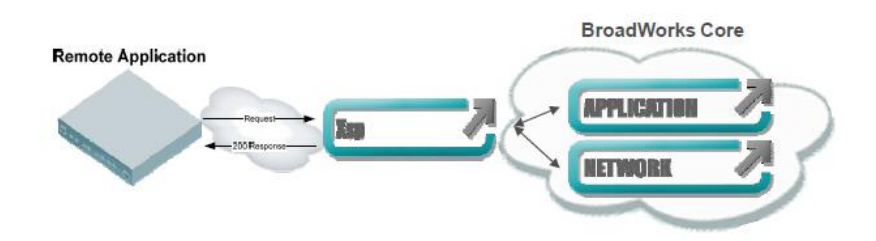

**Figure 1: Xsi-Actions Requests-Response**

<span id="page-4-2"></span>The BroadWorks Xsi Directories and Xsi Call Logs feature allows user to access the phonebook and call log entries managed by BroadWorks Servers via the Xsp server.

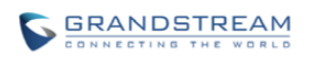

# <span id="page-5-0"></span>**BROADWORKS XSI DIRECTORY AND CALL LOGS CONFIGURATION**

#### <span id="page-5-1"></span>**BROADWORKS SERVER CONFIGURATION**

The BroadWorks Xsi Directories and Call Logs configuration is completed by the BroadWorks server administrator or service provider. End users should be given Xsp server URI and user credentials to access the service.

### <span id="page-5-2"></span>**GXP PHONE CONFIGURATION**

- 1. Log in Web GUI and register the BroadWorks account on the phone.
- 2. Browse to Settings→BroadSoft→BroadSoft Xsi to set configuration for BroadWorks Xsi Directories and Call Logs service:
	- Fill the BroadWorks XSP server address in the Server blank. If the BroadWorks Xsp server requires to use the HTTPS, please add the header "https://" ahead of BroadWorks Xsp server URI. For example, ["https://xsp1.iop1.broadworks.net"](https://xsp1.iop1.broadworks.net/).
	- Fill the XMPP port number in the Port blank. The default port number is 80. If the BroadWorks Xsp server requires to use the HTTPS, please fill the HTTPS port number "443" in the blank.
	- Fill the BroadWorks Xsi credentials in BroadWorks **User ID** and **Login Password** fields. After configuration from the web UI, the login information will be saved. If some field is left blank, the user can also fill from the LCD before login.
	- If users need to use the selected Directory or Call Log categories, please set the categories' setting "Enabled".
	- The GXP phone assigned end user rights to rename each directory or call log category. If user files customized names into a blanks, it will override the default name. For example, the Group Directory's default name is "Group Directory" if it keeps blank. If the user files "Grandstream" into the blank, the phone will display "Grandstream" to for the Group Directory.

The following figure shows an example of how to configure the BroadSoft Directories settings on the

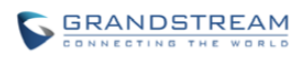

#### GXP2130/2135/2140/2160/2170 phones:

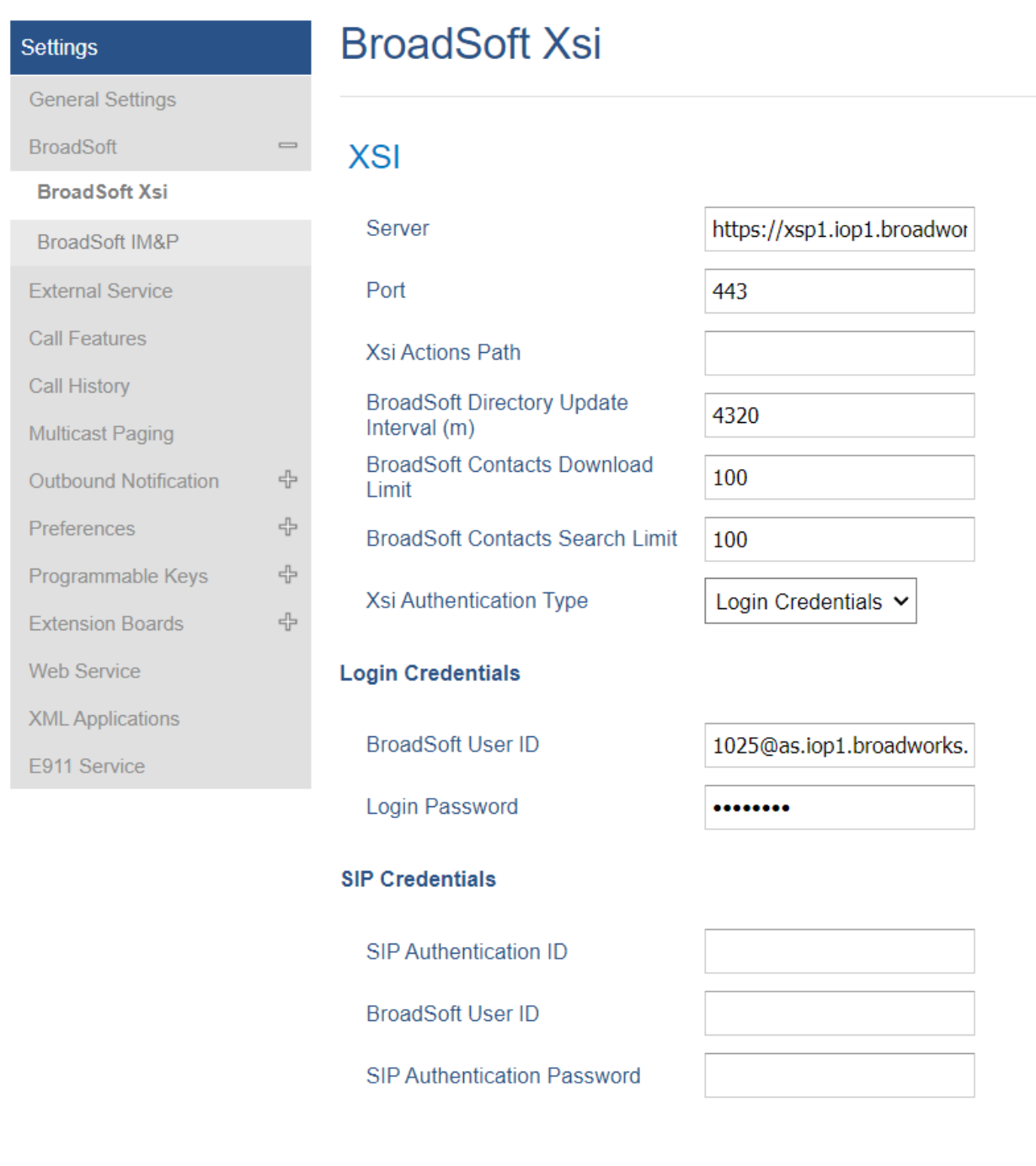

Sort Phonebook by

<sup>●</sup> Last Name ○ First Name

<span id="page-6-0"></span>**Figure 2: Web-GUI – BroadSoft Directories Feature Show on the Phone**

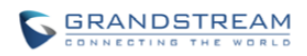

### <span id="page-7-0"></span>**BROADWORKS XSI DIRECTORIES**

After configuration, users can use BroadSoft Xsi Directories features on GXP phones. Please follow the following steps:

- 1. Press the **Menu** button on the pad to enter the configuration menu.
- 2. Select the "**Contacts**" icon.

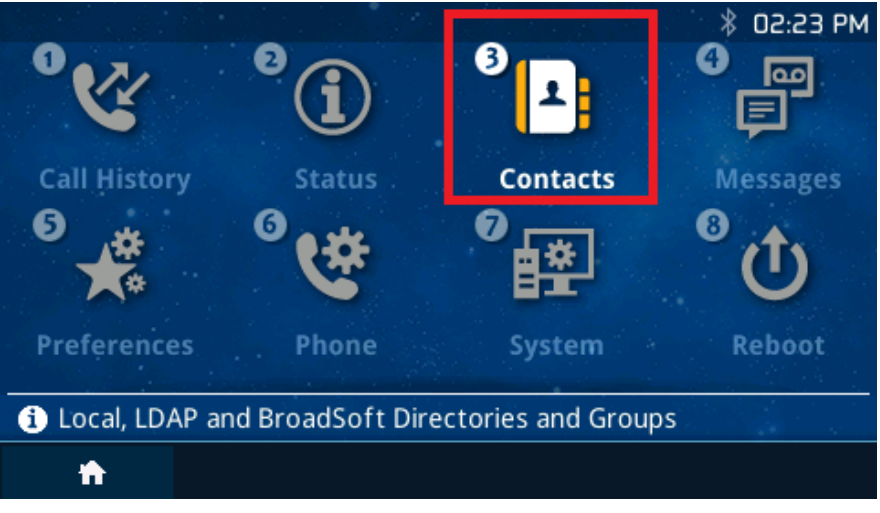

**Figure 3: LCD Configuration Menu - Contacts**

<span id="page-7-1"></span>3. Select **BroadSoft Directory** to enter the Directory page.

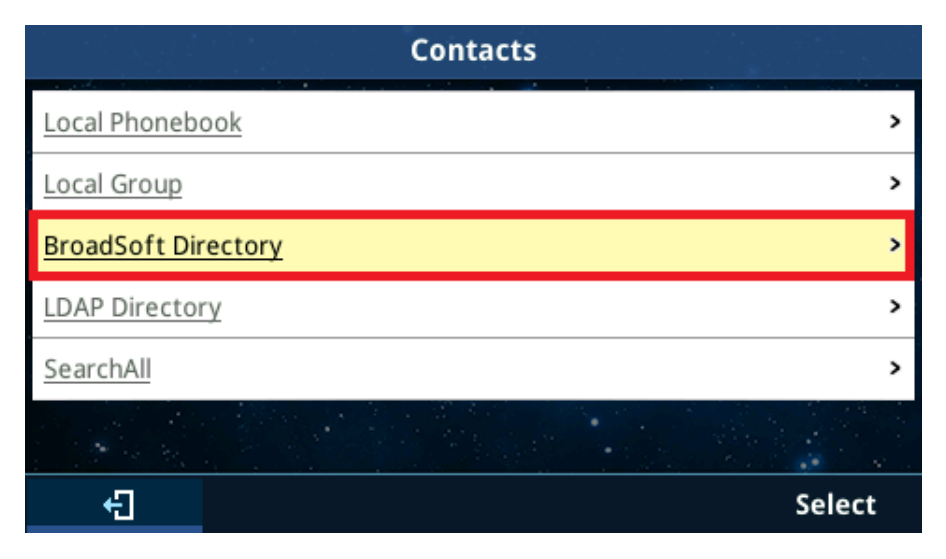

<span id="page-7-2"></span>**Figure 4: Contact Page**

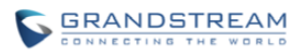

4. After entering the BroadSoft phonebook page, the LCD screen will display the enabled **BroadWorks Xsi directories**. The following figure shows the GXP phone display the **Group** directory entries. It is also able to select one of the entries and press the "**Dial**" button to make an outbound call to the contact via the Account 1 registered on the phone.

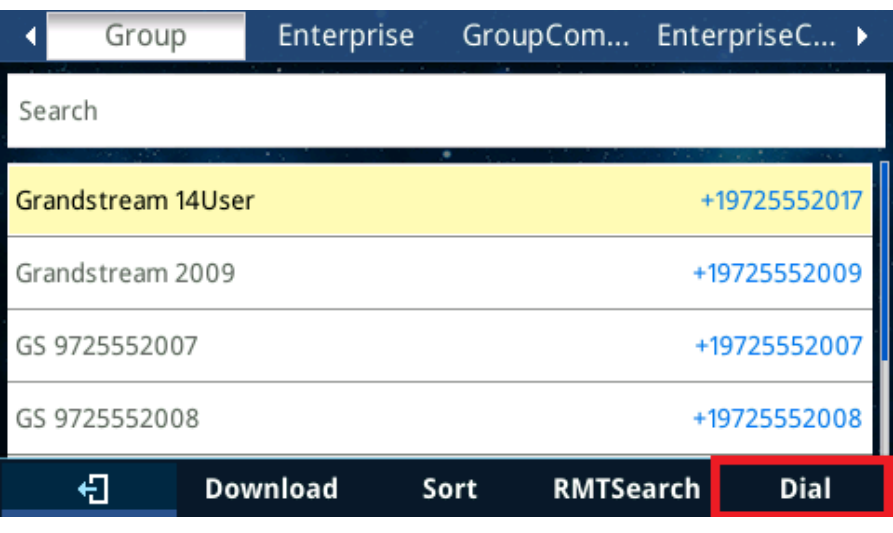

**Figure 5: BroadSoft Phonebook Page**

<span id="page-8-0"></span>5. Select a contact and press the **Menu/OK** button to view more details about the contact. The following figure shows an example of details of a contact:

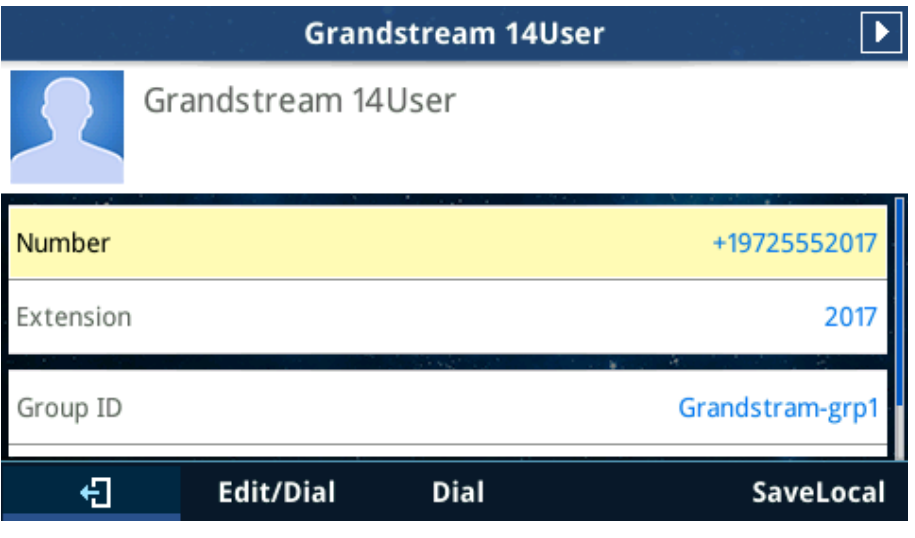

**Figure 6: BroadSoft Contact Entry Page**

<span id="page-8-1"></span>6. On the phonebook entry page, scroll the page down to the bottom and select the "**SaveLocal**" button, and press the **Save** button on the keypad to save the contact to the phone's local phonebook. Please

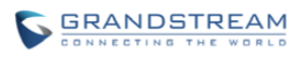

make sure the contact's number is not blank before saving.

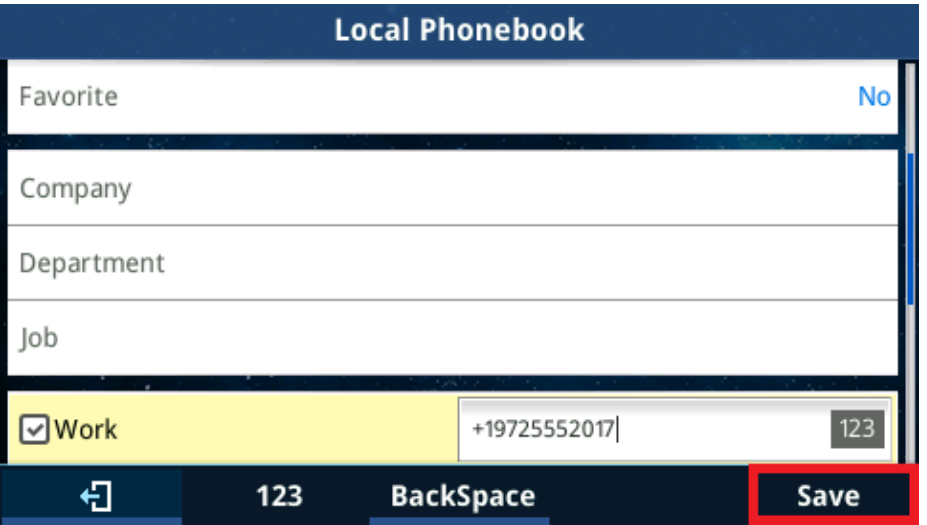

**Figure 7: BroadSoft Contact Save to Local Phonebook**

<span id="page-9-0"></span>7. You are able to search the contact entries in **Group Directory**, **Group Common**, **Enterprise and Enterprise Common Directories**. The keyword is case-insensitive. The following figures shows that the user types "Danny" to search the contact whose first name matches "Danny" in the Group Directory. The phone will show the matched results. If the phone displays "**No Available Item**", it indicates there is no directory entries match the keyword.

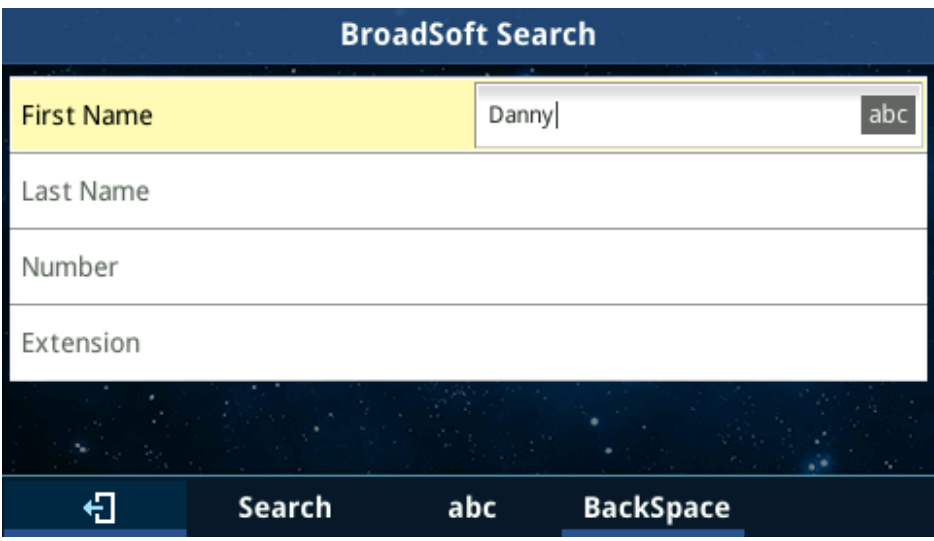

<span id="page-9-1"></span>**Figure 8: BroadWorks Xsi Directory Search**

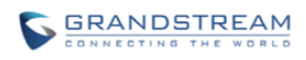

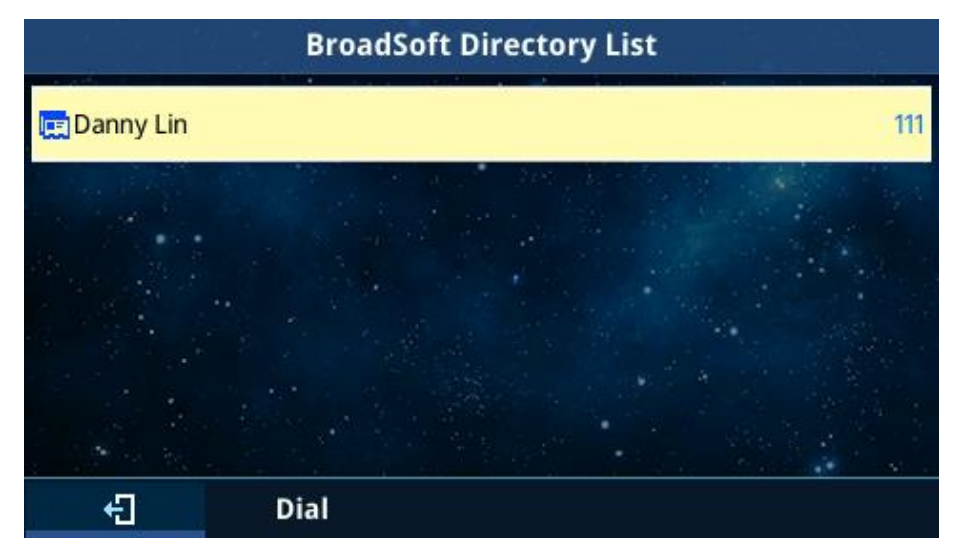

<span id="page-10-0"></span>**Figure 9: BroadWorks Xsi Directory Search Result**

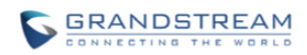

### <span id="page-11-0"></span>**BROADWORKS XSI CALL LOGS**

After configuration, users can use BroadSoft Xsi Call Logs features on GXP phones. Please follow the following steps:

- 1. Press the **Menu** button on the pad to enter the configuration menu.
- 2. Select the "**Call History**" icon.

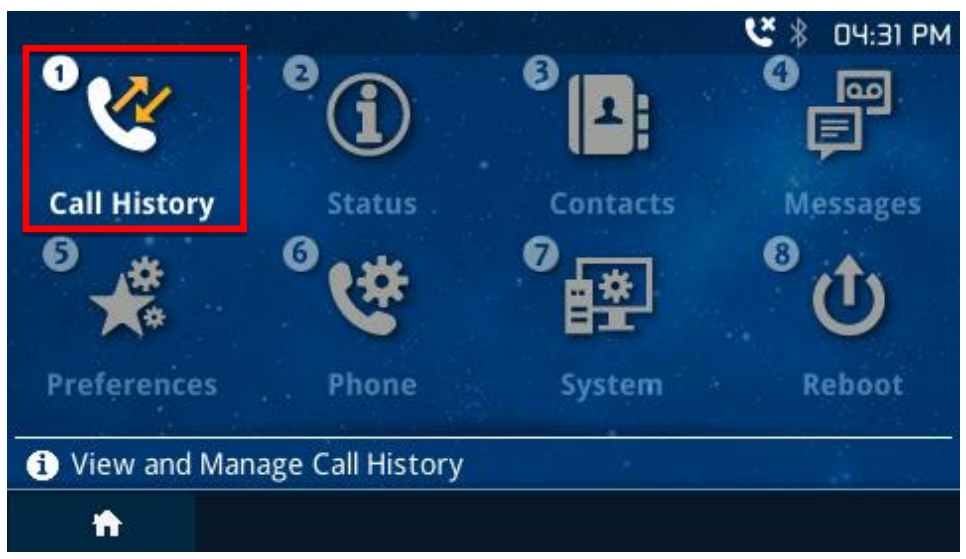

**Figure 10: LCD Configuration Menu – Call History**

<span id="page-11-1"></span>3. Select the "**BroadSoft Call Log**".

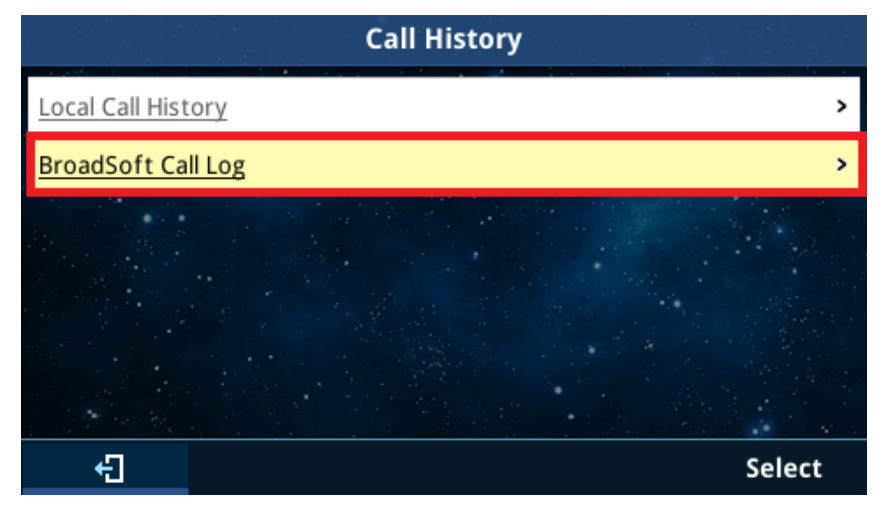

<span id="page-11-2"></span>**Figure 11: Call History Page**

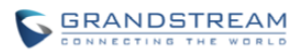

**4.** After entering the BroadSoft Call Log page, the LCD screen will display the enabled **BroadSoft Call Logs.**

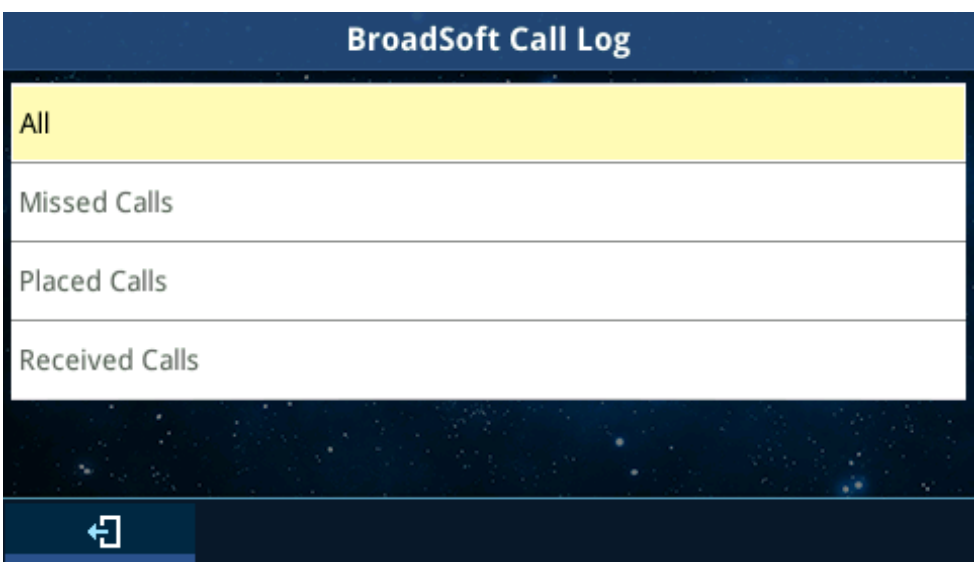

**Figure 12: BroadSoft Call Log Page**

<span id="page-12-0"></span>5. Select the desired Call Logs directory and press the **Menu/OK** button. The phone will download the call log entries from the BroadWorks server and will traverse to show them on the LCD screen. The following figure shows that the GXP phone displays the **Missed Call Logs**. It is also able to select one of the entries and press the "**Dial**" button to make an outbound call to the contact via the Account 1 registered on the phone.

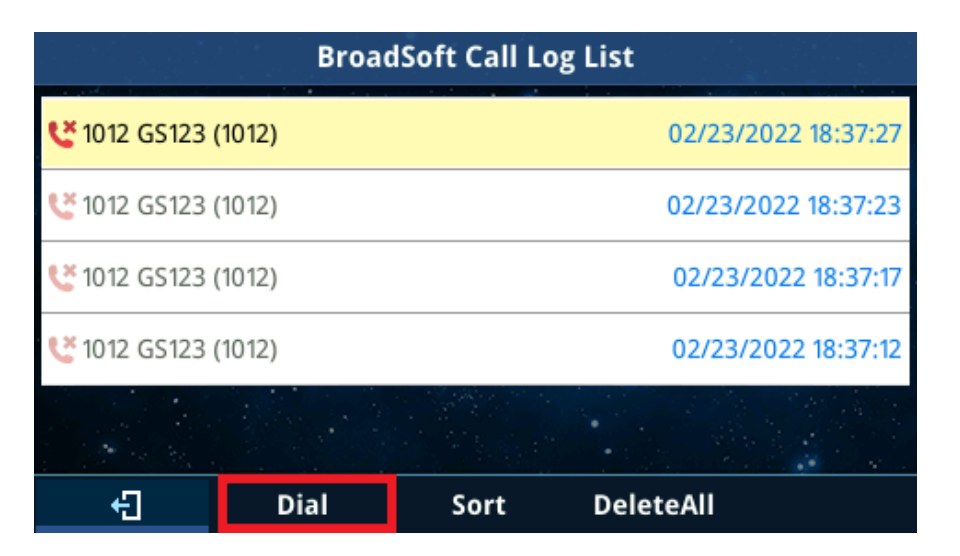

<span id="page-12-1"></span>**Figure 13: Missed Call Logs Page**

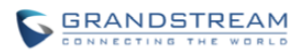

6. Select a call log and press the **Menu/OK** button to view more details about the call log. The following figure shows an example of details of a call log.

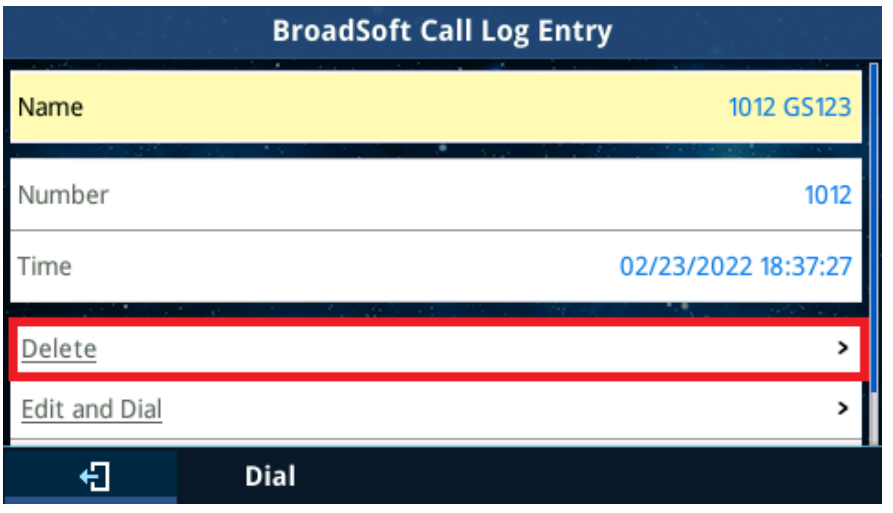

**Figure 14: BroadSoft Call Log Entry Details**

<span id="page-13-0"></span>7. On this page, select the "**Delete**" button and press the **Menu/OK** button; then the phone will send a delete request to the BroadWorks sever to remove the call log entry from it. After deleting, the GXP phone will update the **Call Logs** automatically.